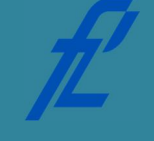

**kolegij Računalstvo | Datum: Vježbe # 3 | tema: Uvod u Microsoft Excel vježbe pripremio: mr. sc. Goran Jurković, dipl. ing.**

#### **Upute za izradu vježbi/zadataka**

Vježbe je potrebno izraditi pomoću Microsoft Office 2010 programskog paketa, Excel aplikacije. Prije dolaska na vježbu potrebno je izraditi pripremu. Bez napravljene pripreme nije moguće pristupiti izradi vježbi.

Prilikom završetka izrade vježbe, istu je:

1. Arhivu napravljenih dokumenata potrebno je spremiti s nazivom u slijedećem obliku – *JMBAG\_GRUPA\_GGGG-MM-DD\_VJEZBA#.zip*

*npr. 0135123456\_A\_2011-10-25\_VJEZBA02.zip*

te spremiti unutar sustava e-Student.

Vrijeme za izradu navedenih zadataka iznosi 90 minuta.

**Cilj vježbe:** Upoznavanje sa programom za tablične kalkulacije, Microsoft Excel. Kreiranje novih tablica (knjiga), kalkulacije nad stupcima, korištenje matematičkih funkcija. Generiranje automatskih proračuna poput statističkih podataka, izrada grafikona.

### **Opis vježbe**

Program Microsoft Excel unutar programskog paketa Microsoft Office nudi veoma moćne alate za tablične kalkulacije, proračune, grafikone i razne druge izračune nad većim setom podataka. Isti se koristi kod bilo kakvih statističkih proračuna, a vrlo vjerojatno ćete se susresti sa njime prilikom eksperimentalne potvrde odnosno dokaza diplomskog rada te tijekom izrade različite projektne dokumentacije tijekom profesionalne karijere. Microsoft Excel je zamišljen tako da se u pojedino polje može upisati:

- a) Statičan podatak odnosno broj
- b) Dinamični izračun prema upisanoj formuli (gdje sa znakom jednakosti = sugerirate Excelu da nešto mora izračunati)

Izgled radne knjige (engl. "Book") sa stranicama je prikazan na slici 2.1.

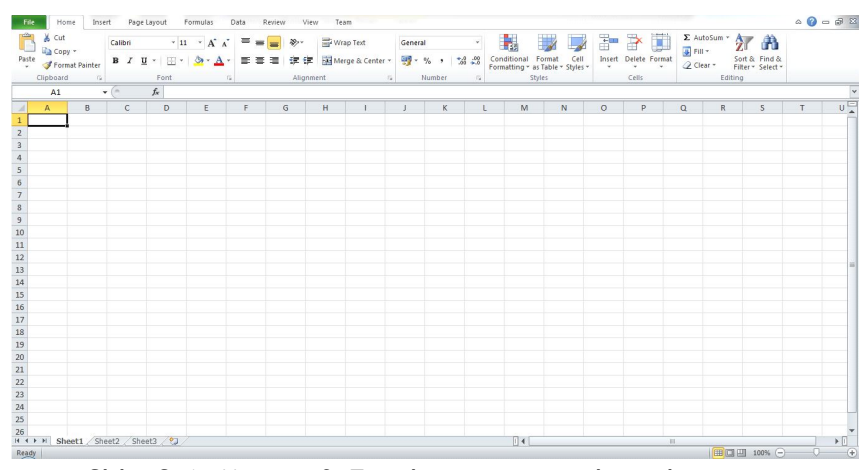

Slika 2.1. Microsoft Excel sa novom radnom knjigom.

Nakon unosa niza brojeva u određeni stupac (slika 2.2.) želimo izračunati sumu brojeva toga stupca (slika 2.2.) tako da odaberemo polje u koje želimo sumu, te odaberemo "fx" na alatnoj traci, nakon čega će se pojaviti prozor za umetanje matematičke funkcije. Funkcija za izračun sume je "SUM", koju odaberemo te nakon toga kliknemo na "OK".

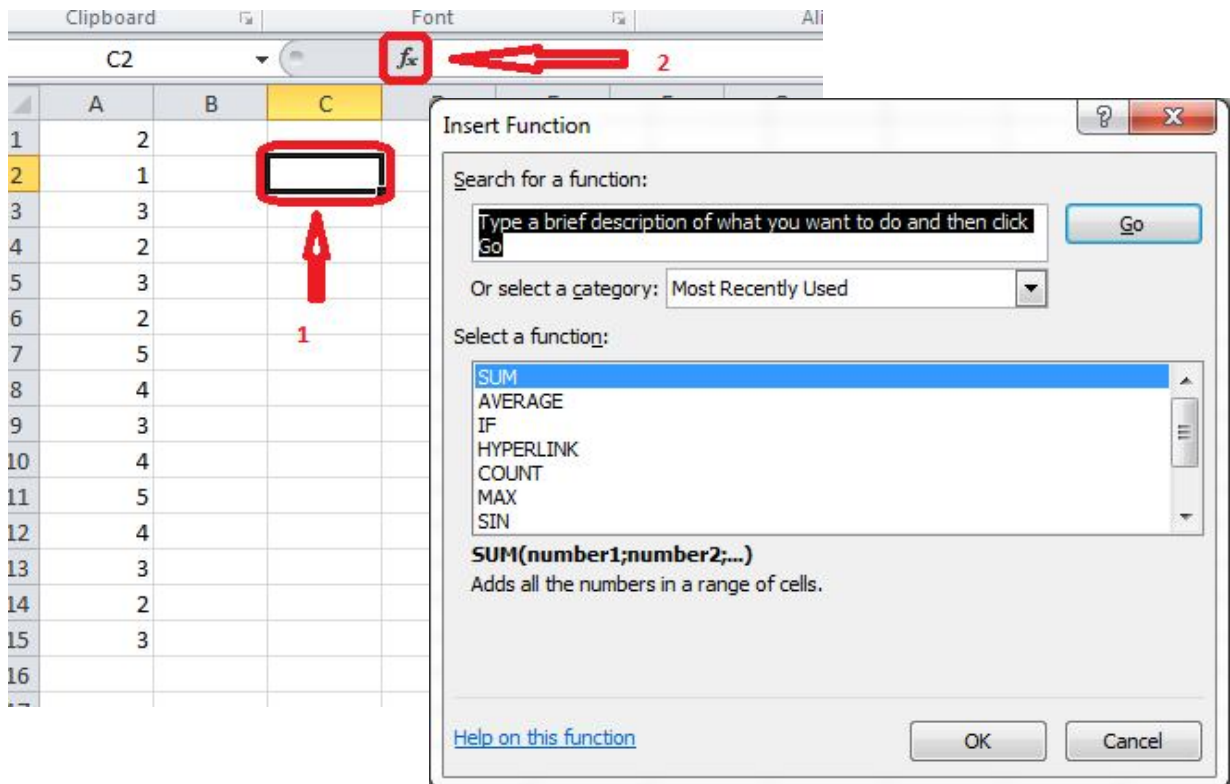

Slika 2.2. Unos niza brojeva te dobivanje sume nad nizom

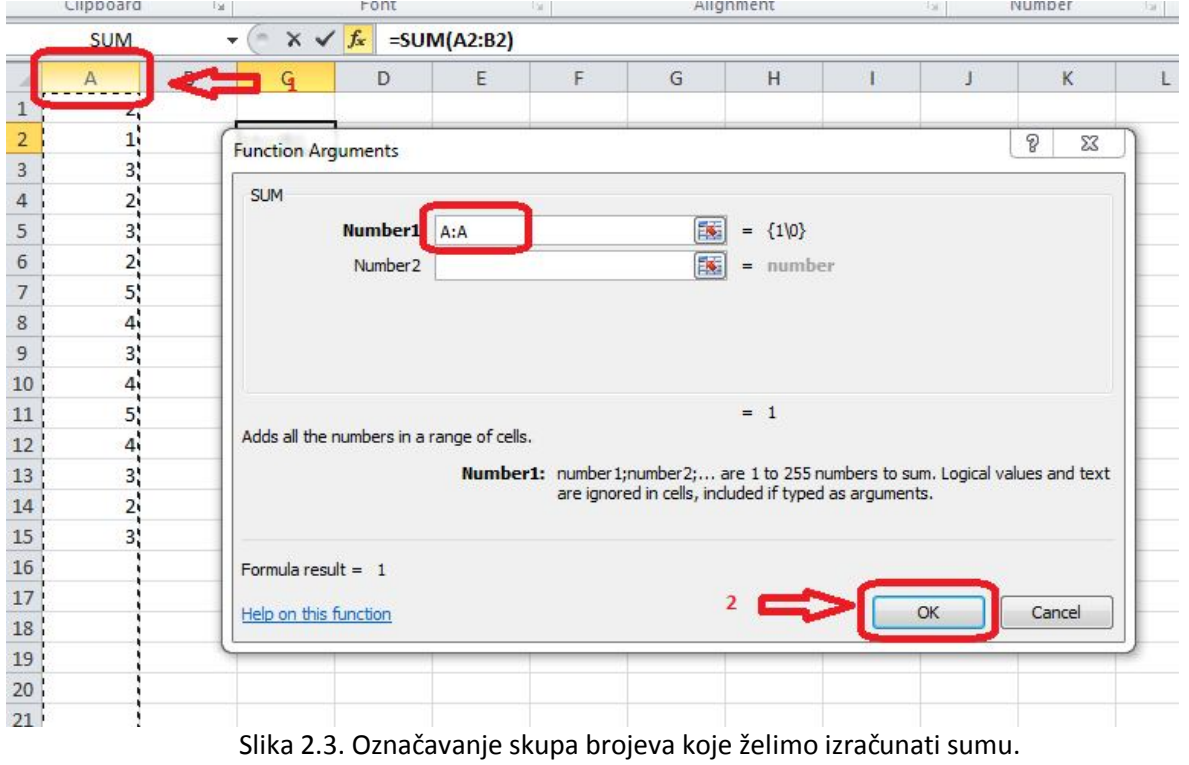

Otvara se novi prozor za definiciju što želimo izračunati sumu (slika 2.3.) gdje mišem označimo ili cijeli A stupac ili samo prvih petnaest brojeva prema želji.

Funkcija za sumiranje cijelog A stupca je "=SUM(A:A)" (slika 2.4.). Isto smo mogli direktno upisati u polje C2 i dobiti sumu.

Recimo za izračunavanje sume samo prvih 5 članova stupca A, koristimo "=SUM(A1:A5)".

| ⊿<br>$\mathbf 1$ | A<br>$\overline{\mathbf{c}}$ | B | $\mathsf{C}$ |   |   |
|------------------|------------------------------|---|--------------|---|---|
|                  |                              |   |              | D | E |
|                  |                              |   |              |   |   |
|                  | $\mathbf{1}$                 |   | 46           |   |   |
| $\frac{2}{3}$    | 3                            |   |              |   |   |
| $\overline{a}$   | $\overline{a}$               |   |              |   |   |
| 5                | 3                            |   |              |   |   |
| $\overline{6}$   | $\overline{c}$               |   |              |   |   |
| $\overline{7}$   | 5                            |   |              |   |   |
| 8                | 4                            |   |              |   |   |
| $\overline{9}$   | 3                            |   |              |   |   |
| 10               | 4                            |   |              |   |   |
| $11\,$           | 5                            |   |              |   |   |
| 12               | 4                            |   |              |   |   |
| 13               | 3                            |   |              |   |   |
| 14               | $\overline{2}$               |   |              |   |   |
| $15\,$           | 3                            |   |              |   |   |

Slika 2.4. Suma cijelog A stupca

Tako postoje mnoge druge matematičke funkcije i pripadni opis uz njih poput:

- SUM (zbroj niza),
- AVERAGE (prosječna vrijednost niza),
- COUNT (prebrojiti broj članova niza),
- MAX (najveći broj u nizu),
- MIN (najmanji broj u nizu), i
- COUNTIF (prebrojiti broj članova niza koji zadovoljavaju specifični uvjet).

## **Priprema za vježbu**

- Popuniti sljedeću tablicu i pokazati dežurnom asistentu na početku vježbe.

#### **Napomena:**

Pripremu za laboratorijsku vježbu je potrebno napisati vlastoručno na ovom papiru. Student koji prilikom ulaska u dvoranu nema napisanu pripremu nema pravo pristupa laboratoriju i smatra se da student nije odradio laboratorijsku vježbu.

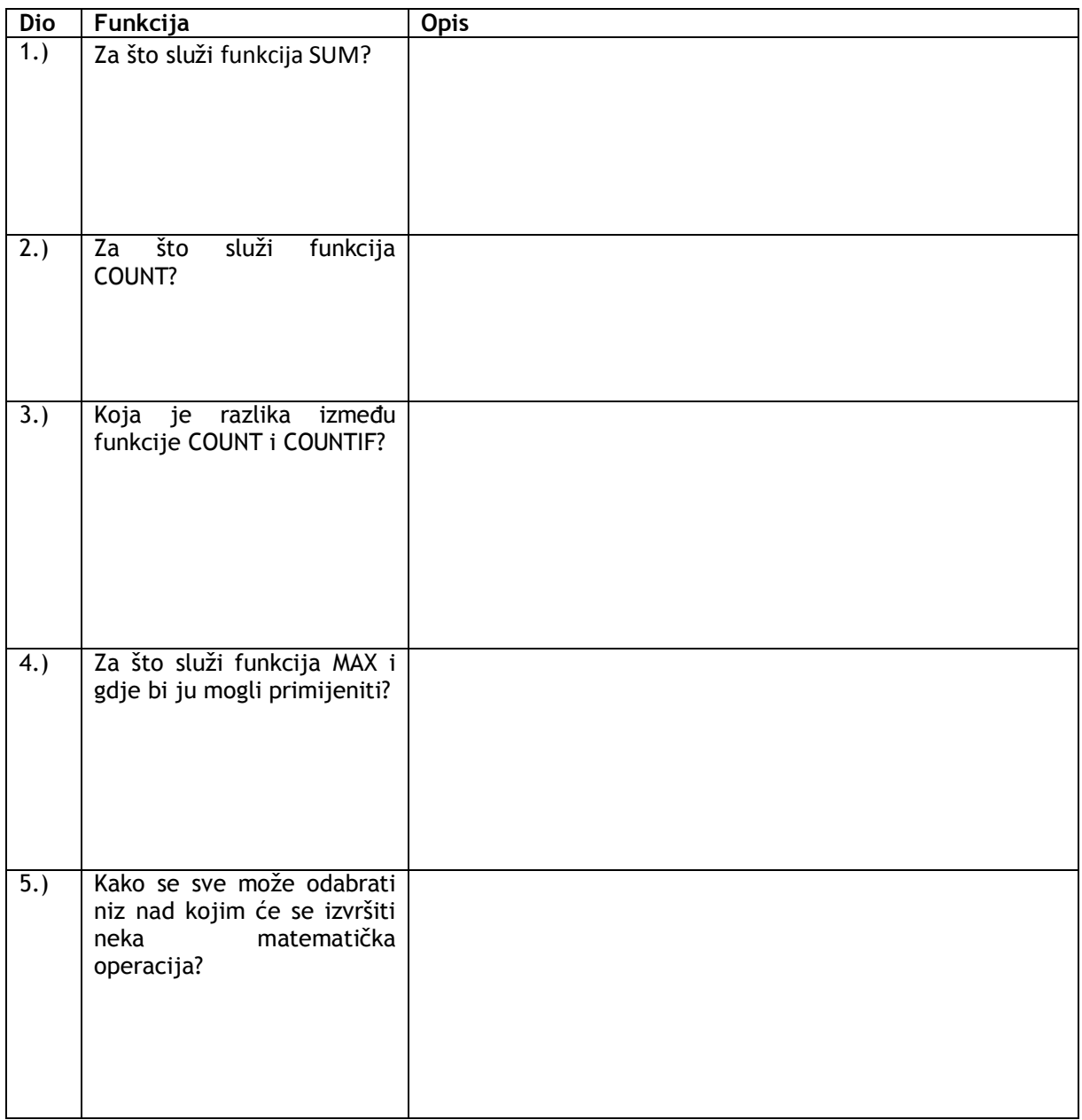

Potpis studenta Potpis dežurnog asistenta

# **Rad na vježbi**

1. Otvoriti Excel i novu praznu Radnu knjigu (engl. "Book").

 $\frac{1}{11}$  $\frac{12}{13}$ 

2. Preimenujte zadane nazive radnih listova "Sheet1", "Sheet2" i "Sheet3" u "Kolegiji", "Statistika" i "Grafikoni".

Pozicionirajte se na radni list pod nazivom "Kolegiji", i popunite odgovarajuća polja, kao što je to prikazano na slici:

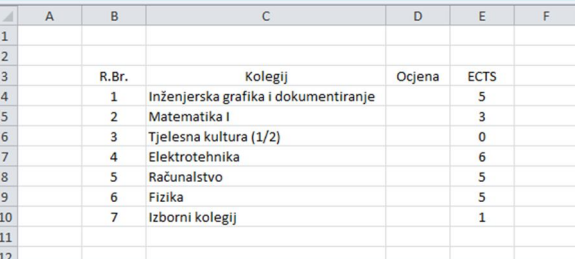

Prilikom izgrade prikazane tablice potrebno je centrirati naslove svih stupaca, te sadržaj stupaca "R.Br.", "Ocjena" i "ECTS". Također, potrebno je prilagoditi širinu stupca "Kolegij" da bi se postigla jasna preglednost svih sadržaja u navedenom stupcu.

**4.** Vrijednosti u stupcima "R.Br.", "Ocjena" i "ECTS" treba postaviti na numeričke uz prikaz 0 decimalnih mjesta. Vrijednosti stupca "Kolegij" treba postaviti kao tip "Text"

Dodati dva dodatna reda kao što je to prikazano na slici (obratiti pažnju na desno poravnanje vrijednosti prikazanih u ćelijama C12 i C13!):

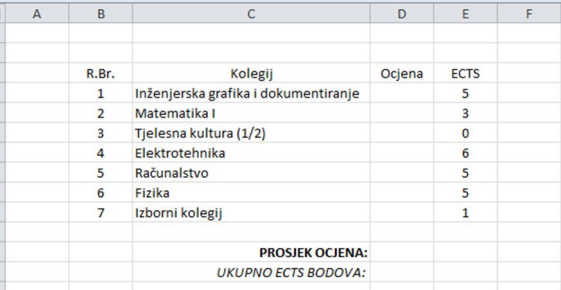

**5.**

**3.**

U ćeliju D12 treba postaviti formulu za izračun prosjeka ocjena (funkcija AVERAGE), te format navedene ćelije postaviti da prikazuje 2 decimalne znamenke. U ćeliju E13 treba postaviti formulu koja izračunava zbroj vrijednosti u ćelijama E4 do E10 (funkcija SUM), te format navedene ćelije postaviti da prikazuje 0 decimalnih znamenki.

Popunite vrijednosti u ćelijama D4 do D10 proizvoljnim ocjenama u rasponu od 2 do 5, pri čemu sve ocjene iz navedenog intervala trebaju biti zastupljene barem jedan puta (ne mogu sve ćelije imati istu vrijednost ocjene!).

Zbog lakše preglednosti napraviti različitu pozadinu za naslovni red, te parne i neparne redove tablice, kao što je to prikazano lijevom slikom, te dodati granične linije kao što je to prikazano desnom slikom:

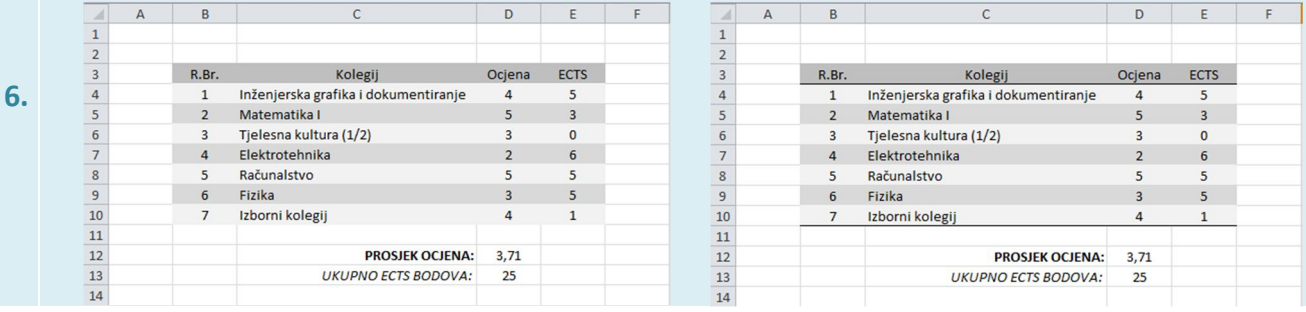

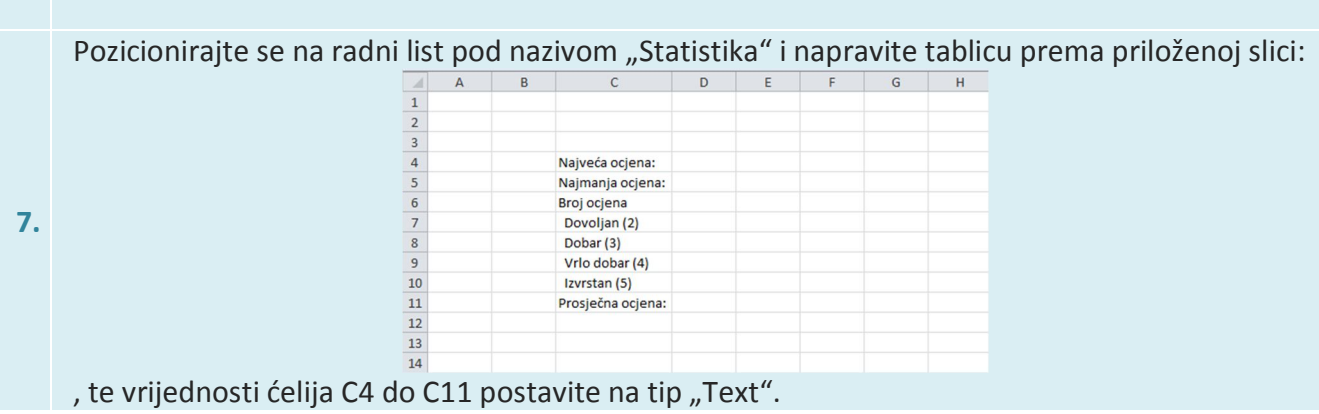